## Divine Mercy Homeschool Co-op Family Application Helpful Tips

### <https://www.homeschool-life.com/3753/signup>

This link will take you directly to the Family Application page

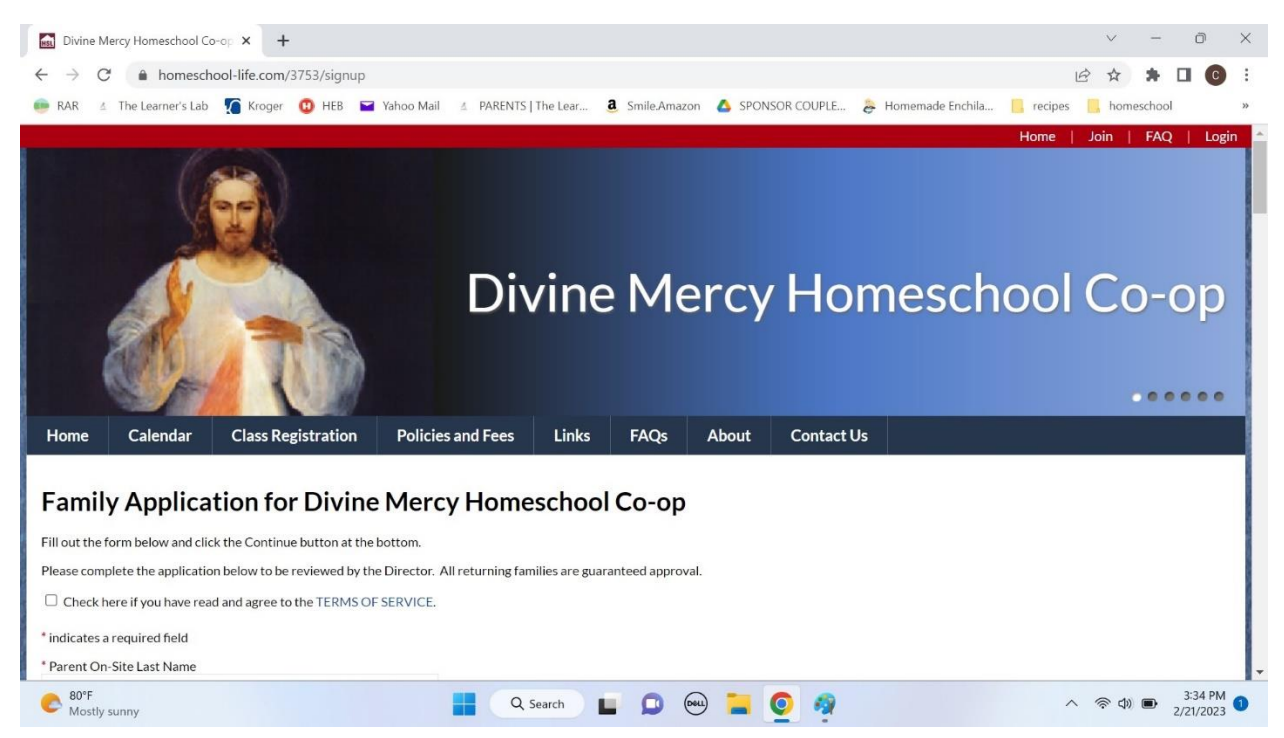

# Family Application for Divine Mercy Homesch

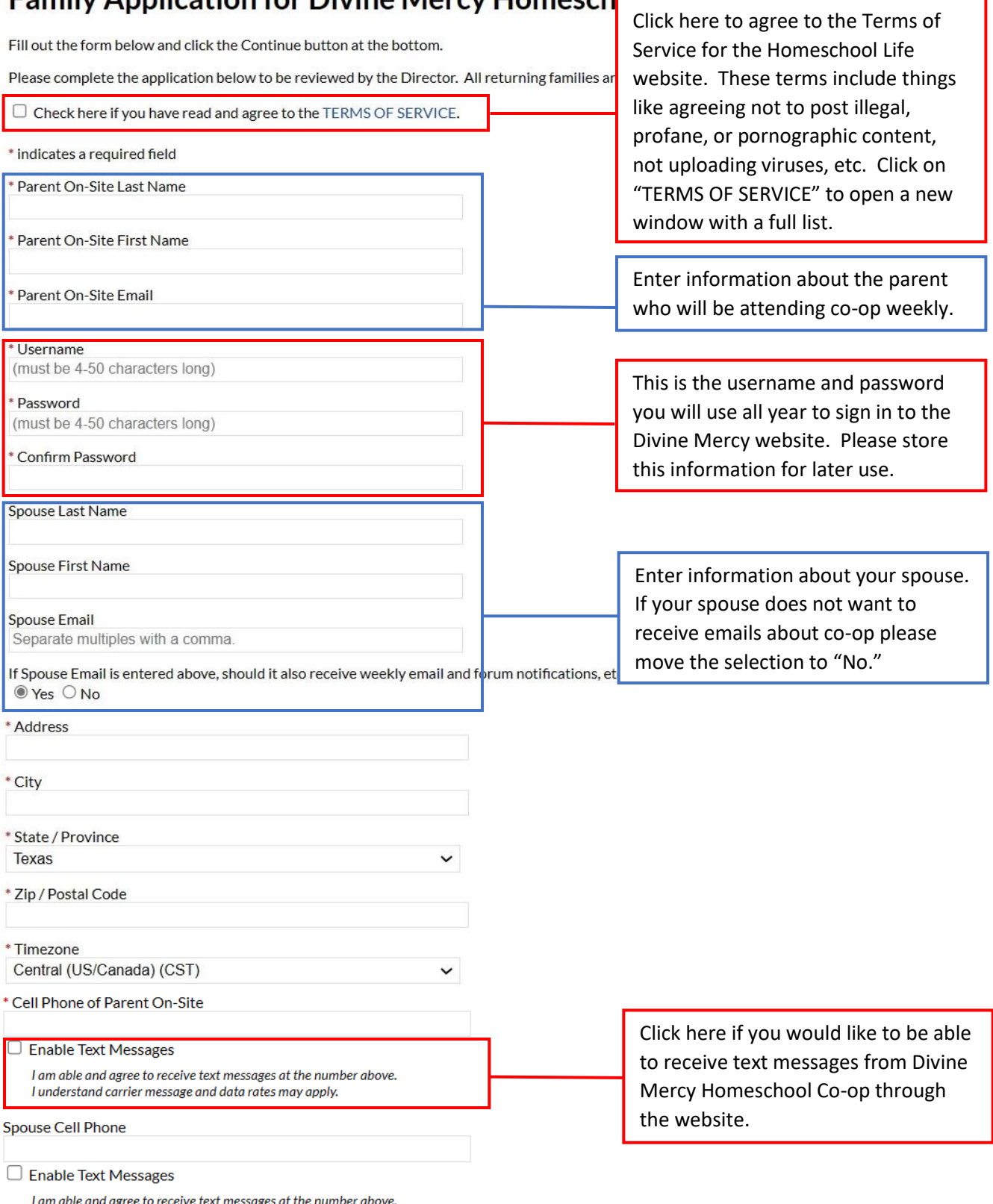

I am able and agree to receive text messages at the numi<br>I understand carrier message and data rates may apply.

Upload Family Photo (.jpg, .gif or .png): Choose File No file chosen

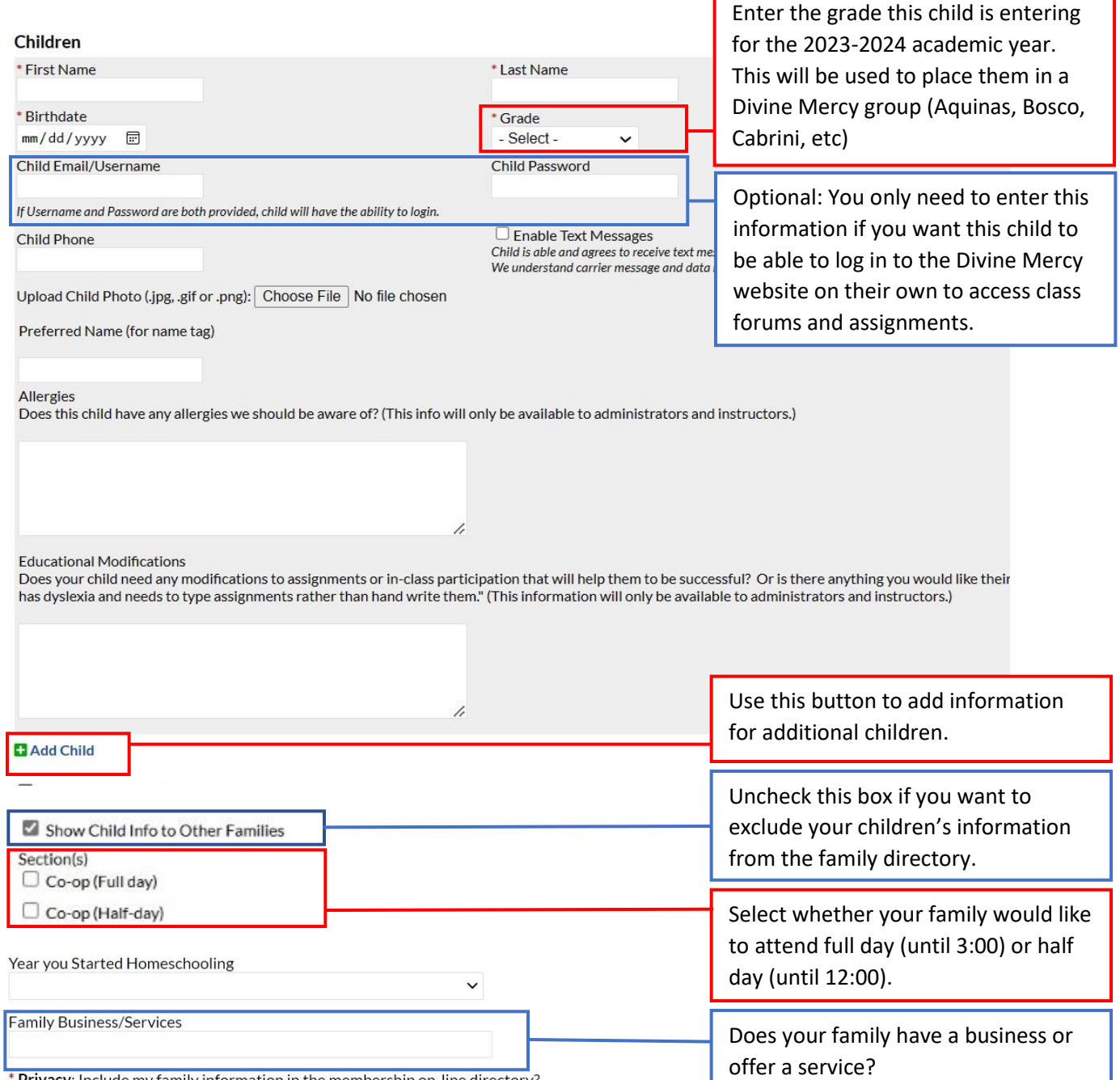

r

\* **Privacy**: Include my family information in the membership on-line directory?<br>  $\bullet$  Yes  $\circlearrowright$  No

### **Additional Questions**

1. Parent On-Site Preferred First Name (for name tag)

\* 2. Emergency Contact Name

Please give the full name of an emergency contact for your family (other than the parent on site).

\*3. Emergency Contact Phone

\* 4. Emergency Contact Relationship to Children

\* 5. Home Parish

6. If you chose "Other" please specify your home parish below.

7. Previous Co-op/Classroom Expericence

If you have any previous co-op or classroom teaching experience, please include the name of the co-op/class (including Di

#### **Teaching Preferences**

Below is a list of course offerings. Due to the nature of some of the shorter and/or less rigorous courses, it is possible some parents will teaching preferences below. Though we certainly appreciate a willingness to jump

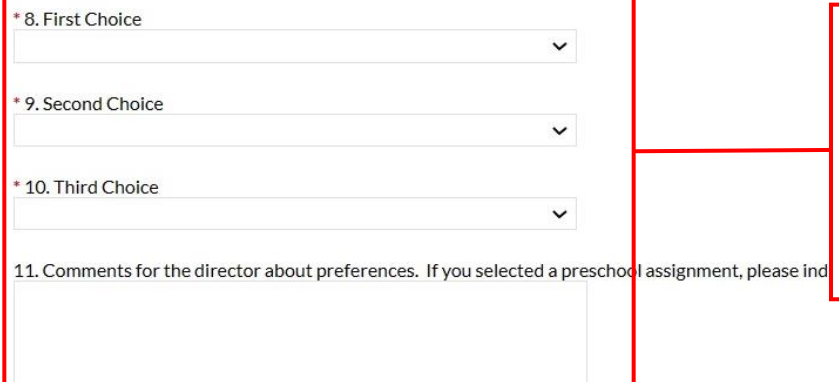

Select your top three preferences for teaching assignments. If there is any other information that would help the director to place you, please include it in #11. The director will do her best to place everyone according to their preferences.

\* 12. Agree to Policies

I am aware that Divine Mercy Co-op is a homeschool program, enhancing subjects that are taught simultaneously at home. W the rights and privileges entitled to us as such. I understand I must remain on-site and am resp

h

they can to make this co-op a wonderful, enriching program for all families. As such, I will do al children or parents which affect operations of the co-op, I will bring these matters immediatel promptly. (For more information, see Policies and Fees page.)

O I agree with all of the co-op policies.

O I do not agree.

If you click "Policies and Fees" it will open a new window with more information. You will not lose your progress on your application.

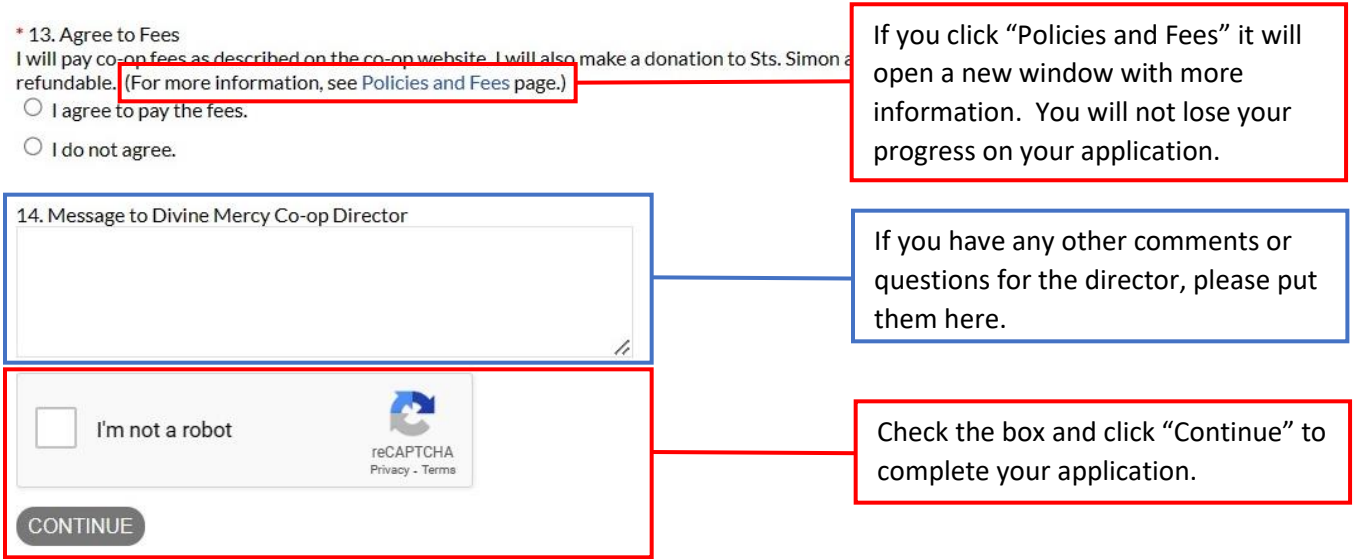

After you click "Continue" you should be taken to this confirmation page. You will also receive an automated email letting you know that the application was submitted and is awaiting approval by an administrator. You are finished. Congratulations!

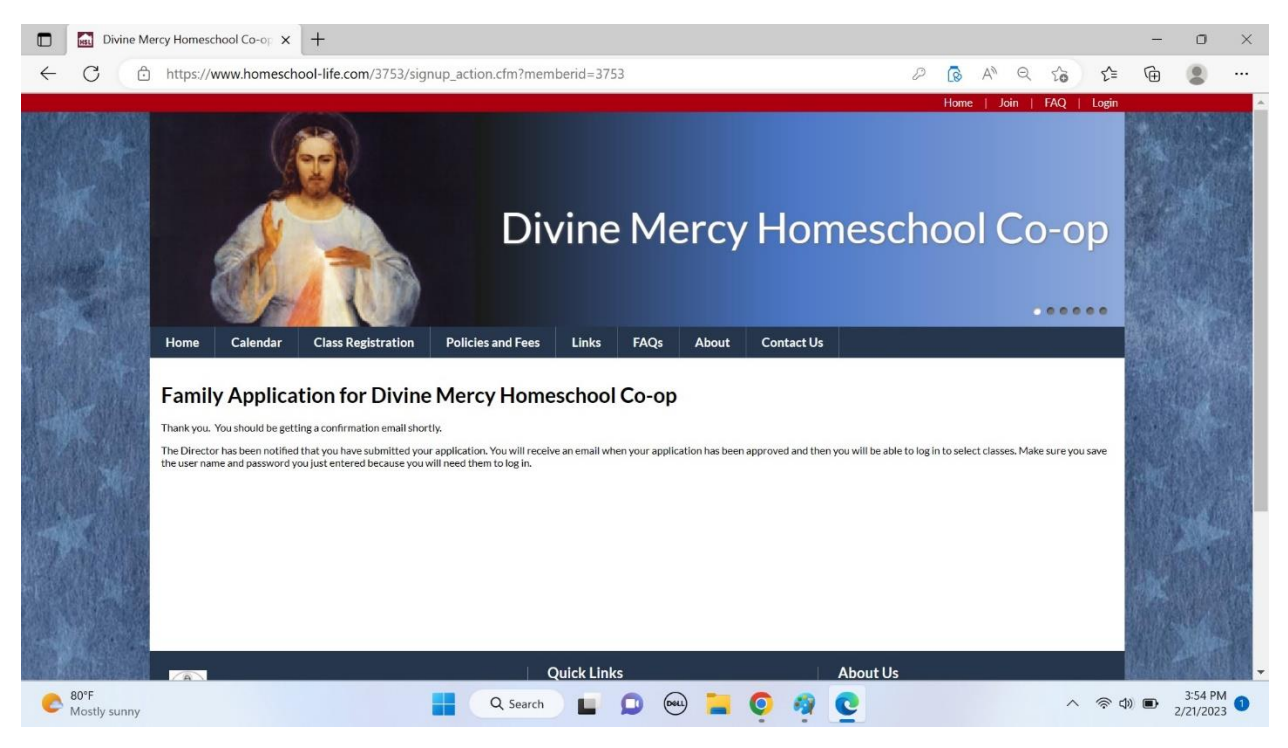